# User Manual **ENGER**  $\overline{\phantom{0}}$  $\overline{\textbf{d}}$

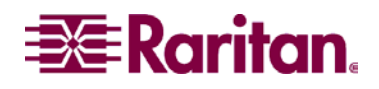

# **User Manual** 2002  $C \in$ Copyright © 2002 Raritan Computer, Inc. Z4200U-0C

**Raritan Computer Inc.**  400 Cottontail Lane Somerset, NJ 08873 Tel. 1-732-764-8886 Fax. 1-732-764-8887 E-mail: sales@raritan.com http://www.raritan.com

USA

**Raritan Computer Europe, B.V.**  P.O. Box 566 2900 AN Capelle aan den IJssel The Netherlands Tel. 31-10-284-4040 Fax. 31-10-284-4049 E-mail: sales.europe@raritan.com http://www.raritan.com

April 2002

**Raritan Computer Japan, Inc.**  Kuga Building 7F 11-6, Kuramae 4-chome Taitoo-ku, Tokyo 111-0051, Japan Tel. 81-3-5833-6360 Fax. 81-3-5833-6336 E-mail: sales.japan@raritan.com http://www.raritan.co.jp

**Raritan Computer Taiwan, Inc.**  5F, 121, Lane 235, Pao-Chiao Rd., Hsin Tien Taipei Hsien, Taiwan, ROC Tel. 886-2-8919-1333 Fax. 886-2-8919-1338 E-mail: sales.asia@raritan.com http://www.raritan.com.tw

# **FCC Information**

This equipment has been tested and found to comply with the limits for a Class A digital device, pursuant to Part 15 of the FCC Rules. These limits are designed to provide reasonable protection against harmful interference in a commercial installation. This equipment generates, uses, and can radiate radio frequency energy and if not installed and used in accordance with the instructions, may cause harmful interference to radio communications. Operation of this equipment in a residential environment may cause harmful interference.

Product names mentioned in this document are trademarks or registered trademarks of their respective companies. Z-Series, Paragon, MasterConsole MX4, MasterConsole MXU2, MasterConsole II, MasterConsole SMX, and their respective logos are registered trademarks of Raritan Computer, Inc. PS/2, RS/6000, and PC/AT are registered trademarks of International Business Machines Corporation. Sun is a registered trademark of Sun Microsystems. All other marks are the property of their respective owners.

# **Table of Contents**

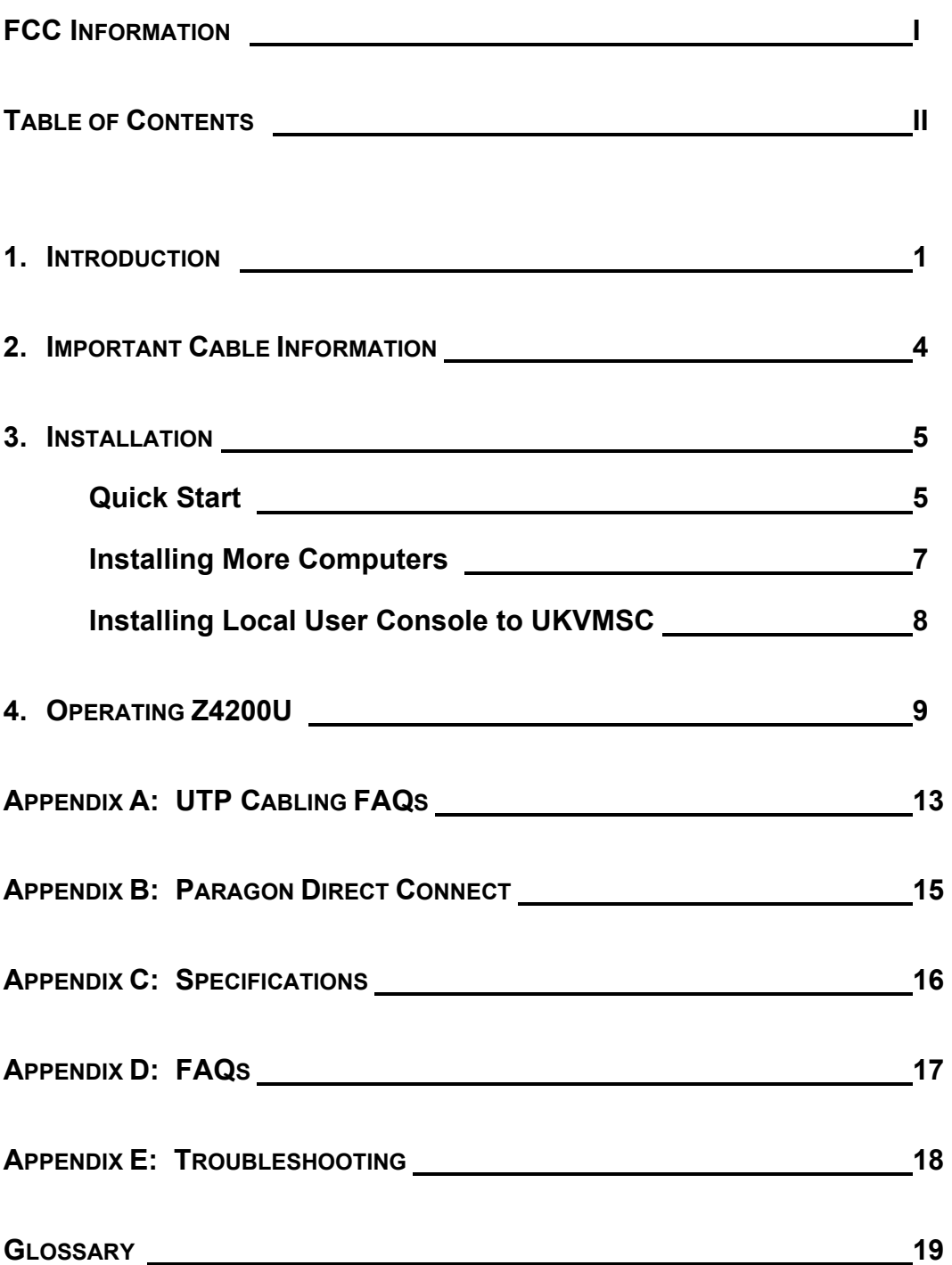

# **1. INTRODUCTION**

#### **Z-Series Z4200U Features**

- **Innovative Zero-U design supports up to 42 computers**
- Simple plug and play installation
- Add a computer anywhere in the chain at any time
- Keep-alive keyboard/mouse emulation for flawless operation
- Hot connect a user console to any server
- Hot-swap components with no impact on server operation
- User Station supports PS/2 or Sun keyboard
- Select computers by name from on-screen menus
- Automatic Video Tuning (AVT) adjusts video quality automatically
- Supports high-resolution video—to 1600 x 1200
- Locate user up to 1,000 feet away with Category 5e UTP cable
- Admin. Port for on-site, flash firmware upgrades

#### **Z-Series Z4200U Components**

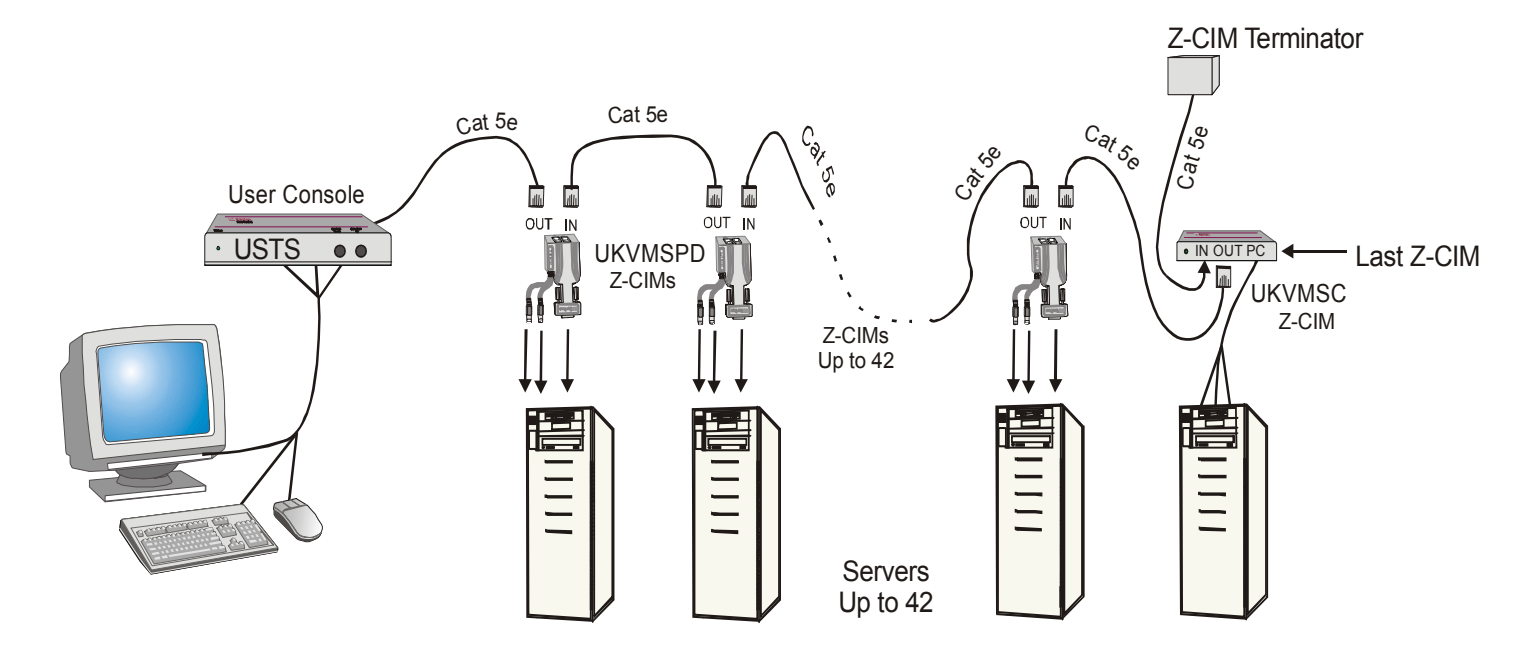

**Figure 1** Z4200U Basic Configuration

A Z-Series Z4200U "switch less" access system consists of two components – a User Station (USTS) (Figure 2) and a Z-Series Computer Interface Module (Z-CIM) (Figure 3), - connected with Enhanced Category 5e UTP cable. The Z-CIMs are linked in a chain via Category 5e UTP cable. Servers are connected to each of the Z-CIMs.

# **Product Photos**

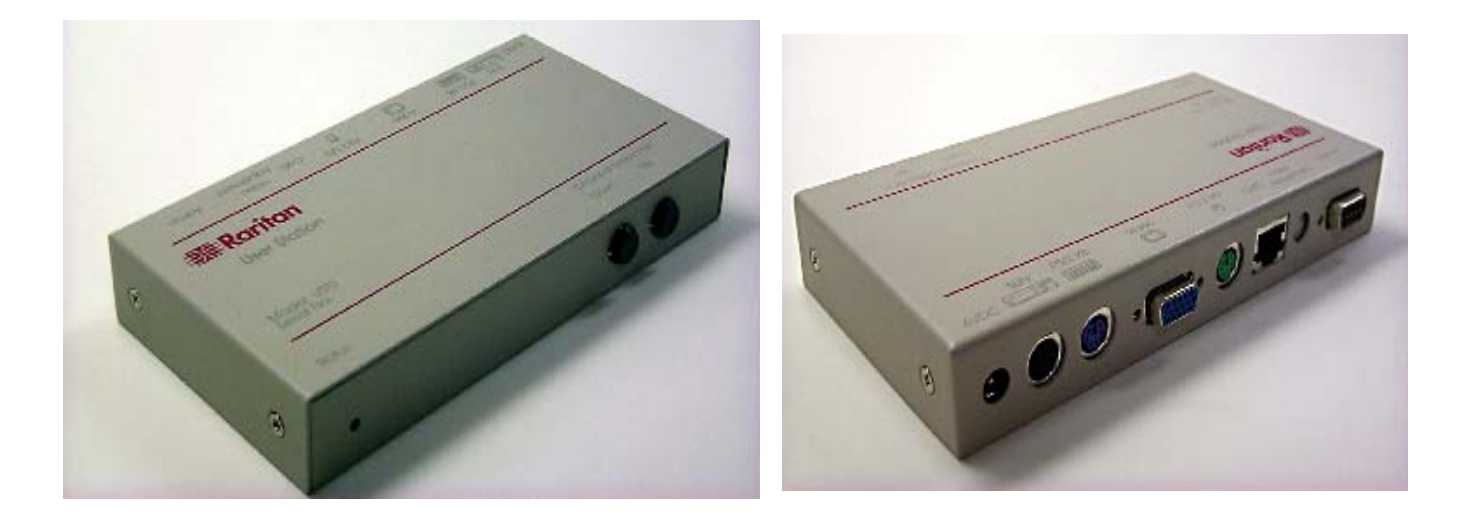

**Figure 2**. User Station (USTS) – Front & Back

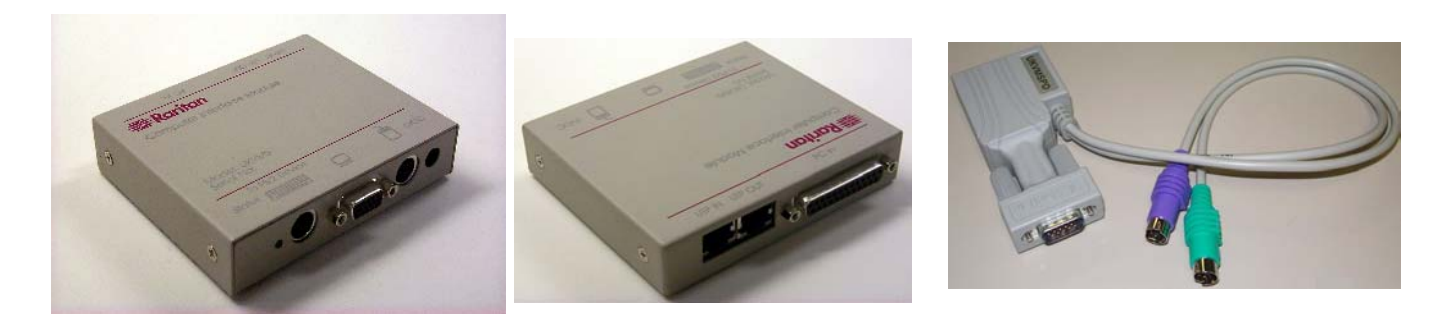

Front & Back of UKVMSC UKWSPD UKVMSPD

**Figure 3.** Z-Series Computer Interface Modules (Z-CIMs)

### **User Station (USTS) Port and Control Descriptions**

#### **Front Panel**

- Status LED: Indicates power and operational status of USTS User Station
- Up / Down Buttons: Physical controls to switch between connected computers, in alphabetical order by computer name. Pressing UP switches to the previous computer by name. Pressing DOWN switches to the next computer by name.

 See Section "4. Operating Z4200U" for more information about channel switching and channel naming procedures.

#### **Back Panel**

- 6VDC: For connection of 6V DC power supply (provided).
- Sun K/B: Not currently supported. For connection of Sun keyboard to operate USTS.
- PS/2 K/B: For connection of PS/2 keyboard to operate USTS.
- Video HD15: For connection of multisync VGA monitor to view connected computers.
- PS/2 MS: For connection of PS/2 mouse to operate USTS.
- Cat5: For connection of up to 42 computers, using Cat5 UTP cable and a chain of Z-Series computer interface modules (CIMs).
- Video Adjustment: Adjusts video gain/amplification, to eliminate video ghosting or shadowing in Z-series configurations employing long distance video runs (250 feet or more), or unusually high refresh rates.
- Admin: Proprietary serial port used to upgrade USTS firmware. When available, new firmware will be posted on Raritan website http://www.raritan.com.

# **2. IMPORTANT CABLE INFORMATION**

Raritan certifies the following Category 5e UTP and Category 6 UTP cable products for use with the Z-series Z4200U system:

Certified Cables for Use with Raritan Products

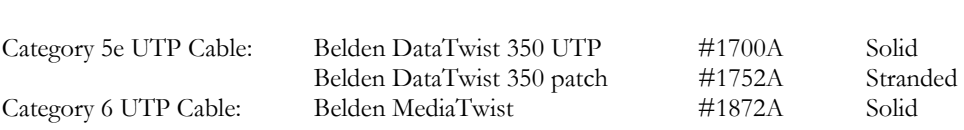

Use of non-certified cabling can result in video and data degradations that users may find unsatisfactory. Certified Raritan cable products listed above are widely available and competitively priced. When using certified cable, users can transmit video signals at distances up to 1,000 feet at 1024x768 @75Hz.

**Note**: Raritan does not have any marketing relationship with Belden, nor does Raritan receive any financial incentive for recommending Belden products.

#### Category 5e Unshielded Twisted Pair (UTP) Cable Mod Plug Reguirements For use with Raritan Category 5e UTP Products

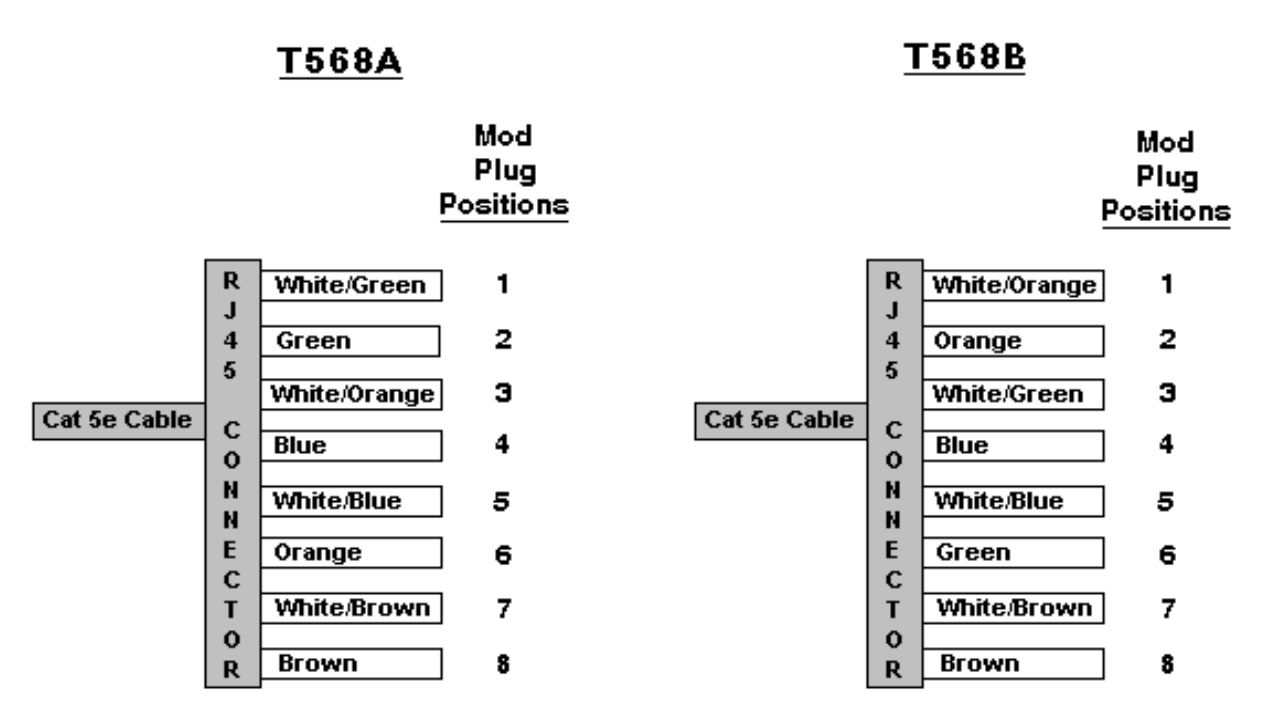

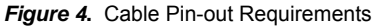

See **Appendix A: UTP Cabling FAQs** for more information on Raritan certified cables.

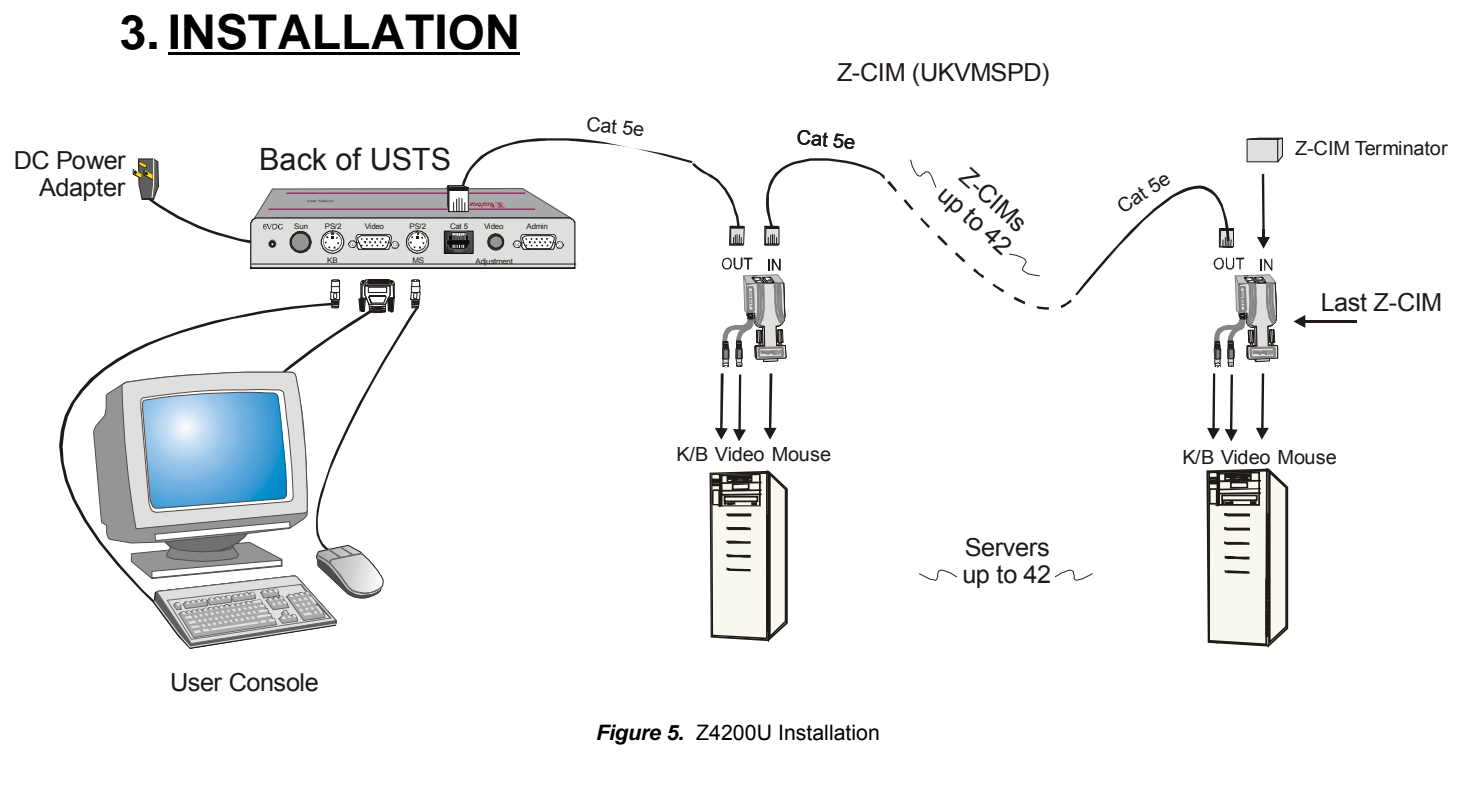

# **Quick Start**

**Note**: All computers and all Z4200U components must be powered OFF prior to installation.

**Note:** Z-Series installation requires that each computer be assigned a channel name as it is added to the Z4200U chain, adhering to the order of the installation steps that follow. Computer channels are organized alphabetically by assigned name (or the default name which is the Z-CIM's serial number), rather than in the order of their placement within the Z4200U chain. Installers that first connect all computers and then attempt to assign channel names will have difficulty locating the respective channel for each computer.

#### 1. **Install USTS (Figure 5):**

- Connect DC power adapter to the User Station (USTS), and plug into AC power source.
- Connect a PS/2 keyboard, mouse and VGA monitor to appropriate User Station (USTS) ports.
- Plug in and power ON monitor
- A blank Selection Menu (Figure 9) will appear on the user console monitor. The message banner across the bottom will say "Searching."

**Note:** Installation requires basic operation of the On-Screen User Interface (OSUI) menus. Rapidly pressing the default Hot Key activator <Scroll Lock> twice activates the OSUI.

Function keys **<F1>, <F2>,<F3>,** and **<F4>** are used to switch among menus. Pressing **<F1>** while OSUI is active invokes the Help Menu (Figure 8). This menu lists all available menu options. Whenever the OSUI is invoked, the user console keyboard's **<Scroll Lock>** LED indicator blinks. Section 4**. Operating Z4200U** gives more detail on OSUI menus and operations.

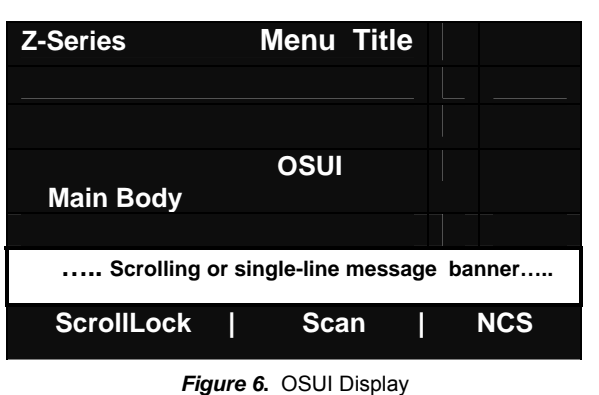

#### 2. **Connect One Computer to USTS using Z-CIM (Figure 5):**

- ¾ For UKVMSC Z-CIM (Figure 3) with local port:
	- Connect DB25 male end of CCPxx cable to DB25 female port on back of a Z-CIM (UKVMSC). Connect other end to computer's keyboard, video, and mouse ports.
	- Connect a Category 5e UTP cable to the UTP OUT port on the Z-CIM (UKVMSC).
	- Connect the other end of this Category 5e UTP cable to the RJ45 Cat 5 port on the User Station (USTS).
	- Place the Z-CIM Terminator in the Z-CIM's UTP IN port.
	- Power ON computer.
	- A factory name and serial number for the Z-CIM will display on the Selection Menu of the User Console attached to the USTS. This represents the connected computer.
	- Optional: See page 7 to install a local user console.
- $\triangleright$  For UKVMSPD Z-CIM (Figure 3):
	- Attach the Z-CIM to the computer via its HD15 port. Connect the 6-pin mini-DIN keyboard and mouse connectors on the Z-CIM to computer's keyboard and mouse ports.
	- Connect a Category 5e UTP cable to the UTP OUT port on the Z-CIM (UKVMSPD).
	- Connect the other end of this Category 5e UTP cable to the RJ45 Cat 5 port on the User Station (USTS).
	- Place the Z-CIM Terminator in the Z-CIM's UTP IN port.
	- Power ON computer.
	- A factory name and serial number for the Z-CIM will display on the Selection Menu of the User Console attached to the USTS. This represents the connected computer.
- ¾ For UKVMSP Z-CIM:
	- Connect the 6-pin mini-DIN keyboard and mouse, and HD15 video connectors on the UKVMSP Z-CIM to computer's keyboard, mouse, and video ports.
	- Connect a Category 5e UTP cable to the UTP OUT port on the Z-CIM (UKVMSP).
	- Connect the other end of this Category 5e UTP cable to the RJ45 Cat 5 port on the User Station (USTS).
	- Place the Z-CIM Terminator in the Z-CIM's UTP IN port.
	- Power ON computer.
	- A factory name and serial number for the Z-CIM will display on the Selection Menu of the User Console attached to the USTS. This represents the connected computer.

#### 3. **Name Computer & Test Operation**

- While viewing the Selection Menu, press <**F3**> to open the Edit Menu.
- The Edit Menu (Figure 10) will display, with a yellow highlight on the name of the computer just added.
- Press <**Enter**>. Highlight turns green
- Type in a desired computer name and press <**Enter**> when completed. Highlight area will turn yellow.
- Press <**S**> to save the new name.
- Press <**F2>** to return to the Selection Menu.
- The Selection Menu will display with the new computer name highlighted in white.
- Press <**Enter**> to switch to this selected computer.
- Normal computer access and operation indicates a successful connection.

#### 4. **Congratulations! Quick Start is complete**

5. **Proceed to the next section, "Installing More Computers," to add more computers to the Z4200U chain.**

# **Installing More Computers**

Repeat steps 1 through 3 below to add computers to the Z-Series Z4200U chain. Name and test each computer as it is added.

**Note:** Z-Series Z4200U installation requires that each computer be assigned a channel name as it is added to the 4200 chain, adhering to the order of the installation steps that follow. Computer channels are organized alphabetically by assigned name (or the default name which is the Z-CIM's serial number), rather than in the order of their placement within the Z4200U chain. Installers that first connect all computers and then attempt to assign channel names will have difficulty locating the respective channel for each computer.

**Note**: All newly added Z-CIMs and computers must be powered OFF prior to installation.

#### 1. **Attach Z-CIM to computer to be added**

- $\triangleright$  For UKVMSC Z-CIM (Figure3) with local port:
	- Connect CCPxx cable's 6-pin mini-DIN and HD15 connectors to computer's keyboard, mouse, and video ports.
	- Connect DB25 male end of CCPxx cable to DB25 female port on back of Z-CIM (UKVMSC).
- ¾ For UKVMSPD Z-CIM (Figure 3):
	- Attach the Z-CIM to the computer via its HD15 video port. Connect the 6-pin mini-DIN keyboard and mouse connectors on the UKVMSPD Z-CIM to computer's keyboard and mouse ports.
- ¾ For UKVMSP Z-CIM:
	- Connect the 6-pin mini-DIN keyboard and mouse, and HD15 video connectors on the UKVMSP Z-CIM to computer's keyboard, mouse, and video ports.

#### 2. **Attach Z-CIM to Z4200U chain**

- Remove Z-CIM Terminator from the last Z-CIM's UTP IN port and set aside.
- Connect a Category 5e UTP cable to the UTP IN port on the Z-CIM that is currently last in the chain.
- Connect the other end of this Category 5e UTP cable to the UTP OUT port on the next Z-CIM/computer currently being added to the chain.
- Place the Z-CIM Terminator in the added Z-CIM's UTP IN port.
- Power ON computer.
- Press the default hot key <Scroll Lock> twice rapidly at the USTS User Console to bring up the On-Screen User Interface (OSUI).
- Press <F2> to bring up the Selection Menu.
- The new computer will appear as a new channel on the Selection Menu at the User Console of the USTS. A factory name and serial number for the Z-CIM will display.
- Optional: For a UKVMSC see page 7 to install a local user console.

#### 3. **Name Computer & Test Operation**

- At the Selection Menu, press <**F3**> to bring up the Edit Menu.
- The Edit Menu will display, with a yellow highlight on the name of the computer just added.
- Press <**Enter**>. Highlight turns light green
- Type in a desired computer name and press <**Enter**> when completed. Highlight area will turn yellow.
- Press  $\leq$ **S** to save the new name.
- Press <**F2>** to return to the Selection Menu.
- The Selection Menu will display with the new computer name highlighted in white.
- Press <**Enter**> to switch to this selected computer.
- Normal computer access and operation indicates a successful connection.

# **Installing Local User Console to UKVMSC**

- Connect local user console (keyboard, mouse, and monitor) to UKVMSC's local ports (Figure 7) to enable direct access to a computer locally.
- Connect optional DC power adapter (p/n A10D1-06MP) to UKVMSC, and plug power cord into AC outlet.
- Plug in and power ON monitor.

### Front of UKVMSC

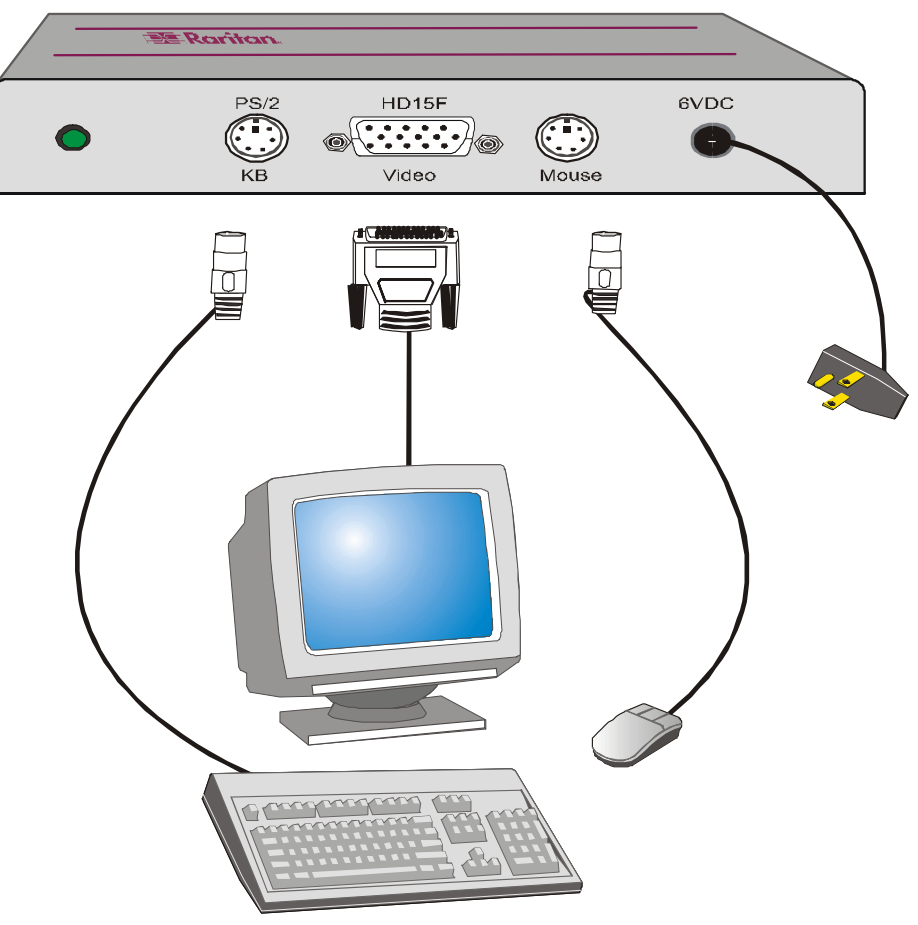

**Figure 7.** Connecting A Local User Console to a UKVMSC Z-CIM

# **4. OPERATING Z4200U**

# **On-Screen User Interface (OSUI) Functions**

The Z2400U On-Screen Interface allows you to control, configure, and operate all facets of Z-series functionality.

Press <Scroll Lock> twice rapidly to invoke the OSUI.

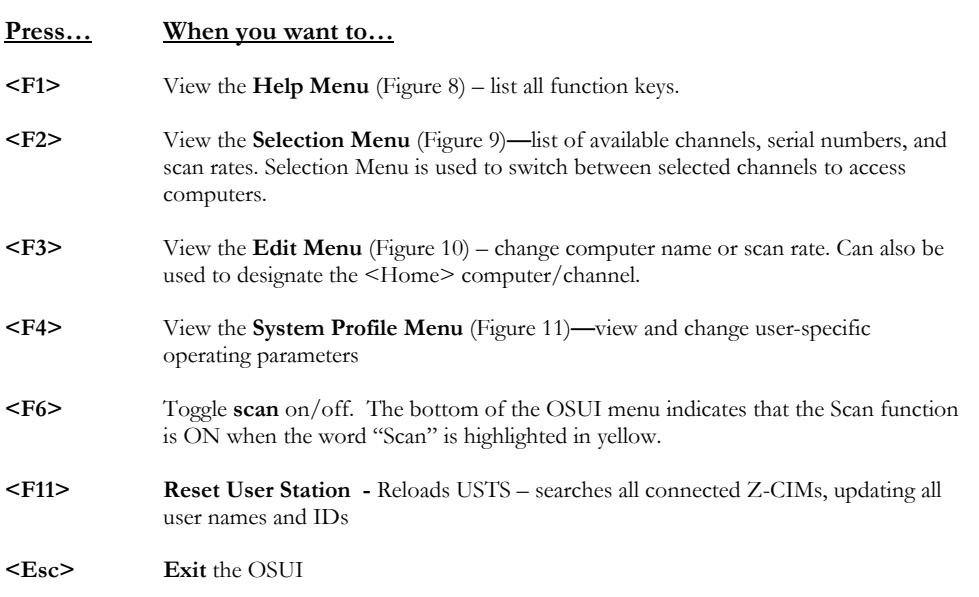

# **Help Menu**

The **Help Menu** (Figure 8) lists all the functions keys for quick and easy reference.

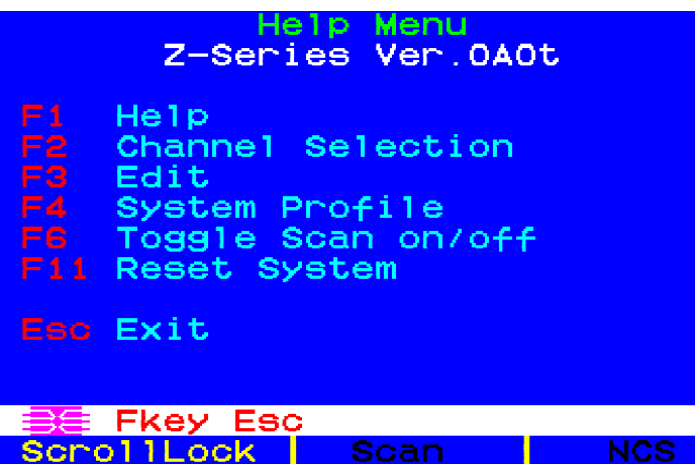

**Figure 8.** [F1] Help Menu

#### **Selection Menu**

The **Selection Menu** (Figure 9) lists channels, serial numbers, scan rates, and the number of servers currently detected by the system, sorted by computer name in alphabetical order. Use the <↑>, <↓>, **<PageUp>** or **<PageDown>** keys to select a channel. Press <Enter> to switch to the selected computer/channel.

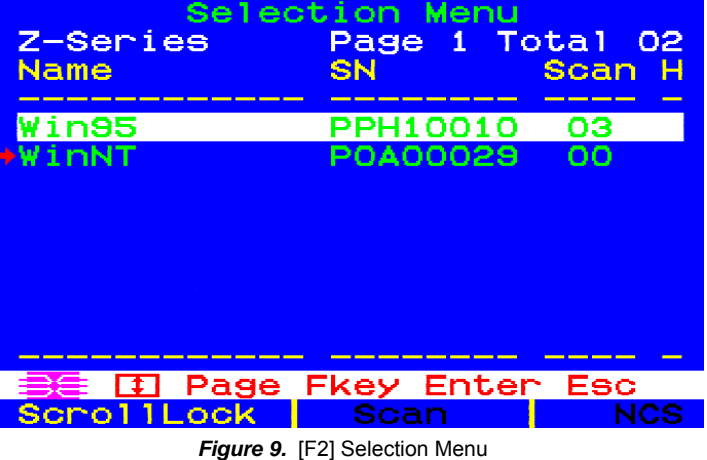

Alternatively, you may switch between computers without using the OSUI, by using the UP and DOWN buttons in the front of the USTS user station. These buttons switch between computers by name in alphabetical order: UP switches to the previous computer by name in alphabetical order; DOWN switches to the next computer by name in alphabetical order.

# **Edit Menu**

The **Edit Menu** <**F3**> (Figure 10) can be used to make changes to the computer channel name and its scan rate—the time interval, in seconds, that a channel's computer is to remain displayed on monitor during scanning. It can also be used to designate a channel as a <**Home**> computer.

- 1. Press < $\uparrow$ >, < $\downarrow$ >, < $\downarrow$ >, or < $\rightarrow$  to highlight (in yellow) the field to be edited
- 2. Press **<Enter>**. Highlight turns green.
- 3. Edit name and/or scan time.
- 4. Press the <**Home**> key if you wish to designate this computer/channel as your home computer. An "H" will appear in the right most column. This designation will enable the user to quickly select or switch directly to the home computer. At the Selection Menu, pressing the **<Home>** key once highlights the home channel. With no OSUI displayed, rapidly pressing the **<Home>** key twice automatically switches the user to the computer designated as the home computer.
- 5. Press **<Enter>** when completed. Highlighted area will turn yellow
- 6. Press **<S>** to save changes and exit, or <**ESC**> and then <**N**> to exit without saving changes.
- 7. Press **<F2>** to return to **Selection Menu.**
- 8. Verify that new name appears on **Selection Menu** in green.

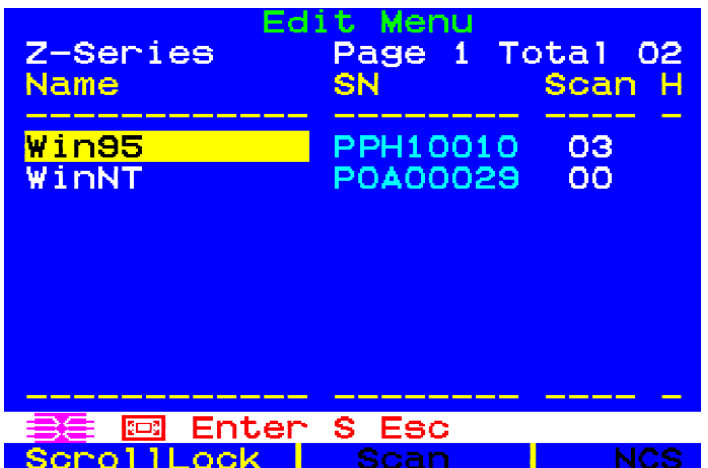

**Figure 10.** [F3] Edit Menu

#### **System Profile Menu**

The **System Profile** M**enu** <**F4**> (Figure 11) can be used to make changes to parameters that effect overall system functionality.

Select fields to be edited by pressing **<Tab**> (moves forward) **<Shift-Tab**> (moves backward), **<** $\uparrow \uparrow$ , **<** $\downarrow \downarrow$ , **<** $\downarrow \uparrow$ , **<** $\downarrow$  **>**, or <**>** > keys to move to desired field. Press <**Enter**> to begin editing. Highlighted area will turn green. Use the **<**Ç**>, <**È**>** keys to select choices in each field or make entries as explained below. Press <Enter> when editing is done. Highlighted area will turn from green to yellow. Press <S> to save changes, and <ESC> to exit **System Profile Menu**. To exit System Profile Menu without saving changes, press <ESC> and then <N> or <ESC> again.

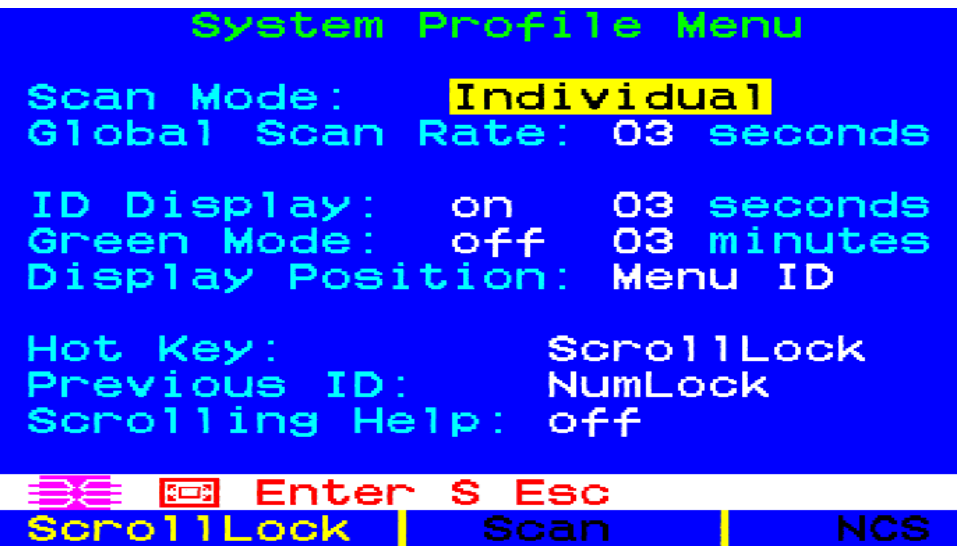

**Figure 11.** [F4] System Profile Menu

- **Scan Mode:** By pressing  $\leq$  **F6** $>$  to toggle ON scan mode, the user station can scan through all attached computer channels at a specified time interval. Global or Individual scanning is available. Default setting is Global. When scan mode is activated the word "Scan" at the bottom of the OSUI is highlighted in yellow.
	- **Global:** Scans each channel for the same amount of time, as indicated under **Global Scan Rate**.
	- Individual: Scans each channel for the specified time set per channel, as shown in **Selection Menu**. (Setting each channel's individual scan rate is a function of the Edit Menu <**F3**>, where individual channel scan times can be set between 03 and 30 seconds. Default is 03 seconds.)
- Global Scan Rate: Sets the time duration for which each channel will be scanned. Use the < $\uparrow$ > and **<**È**>** keys to set between 03 and 30 seconds. Default setting is 03 seconds.
- **ID Display:** The **ID Display** is a small window that shows computer name when switching or scanning between channels. Two fields control it:
	- **<u>On/Off</u>:** Use <↑> and <↓> keys to toggle between on and off.
	- − **Time:** Use **<**Ç**>** and **<**È**>** keys to increment or decrement the desired time period. A "- -" indicates the ID window will be shown all the time. Default setting is On/03 seconds.
- **Green Mode (PowerSave Mode):** Blanks the screen if the user console is idle for a pre-specified amount of time. Two fields control it:
	- **<u>On/Off</u>:** Use <↑> and <↓> keys to toggle between on and off.
	- − **Time:** Use **<**Ç**>** and **<**È**>** keys to increment or decrement. Default setting is Off/03 minutes.
- **Display Position:** For changing the position of the On-Screen **Menu** and **ID** Display Window. Highlight **Menu** or **ID** and hit <Enter>. Use < $\uparrow$ >, < $\downarrow$ >, < $\downarrow$ , and < $\rightarrow$ > keys to change position. Press <**S**> to save.
- **Hot Key:** Use **<**Ç**>**, **<**È**>** keys to select **<ScrollLock>, <CapsLock>**, **<NumLock>** or <**Left-Alt**> or <**Left-Shift**>. Default setting is **<ScrollLock>**. Rapidly pressing selected **Hot Key** twice activates Z4200U's On-Screen User Interface (OSUI).
- **Previous Channel Key:** Use **<**Ç**>**, **<**È**>** keys to select **<ScrollLock>, <CapsLock>**, **<NumLock>,** <**Left-Alt**> or <**Left-Shift**>.. Default setting is **<NumLock >**. Rapidly pressing the selected **Previous Channel key** twice enables user to go back to previously selected computer without going through the OSUI.

**NOTE: Previous Channel Key** and **Hot Key** cannot share the same key selection.

• **Scrolling Help:** Use < $\uparrow$ > and < $\downarrow$ > keys to toggle between on and off. The message banner can be displayed as scrolling (On) or non-scrolling (Off). Default is On (and scrolling).

# **Appendix A: UTP Cabling FAQs**

#### **Question: Answer:**

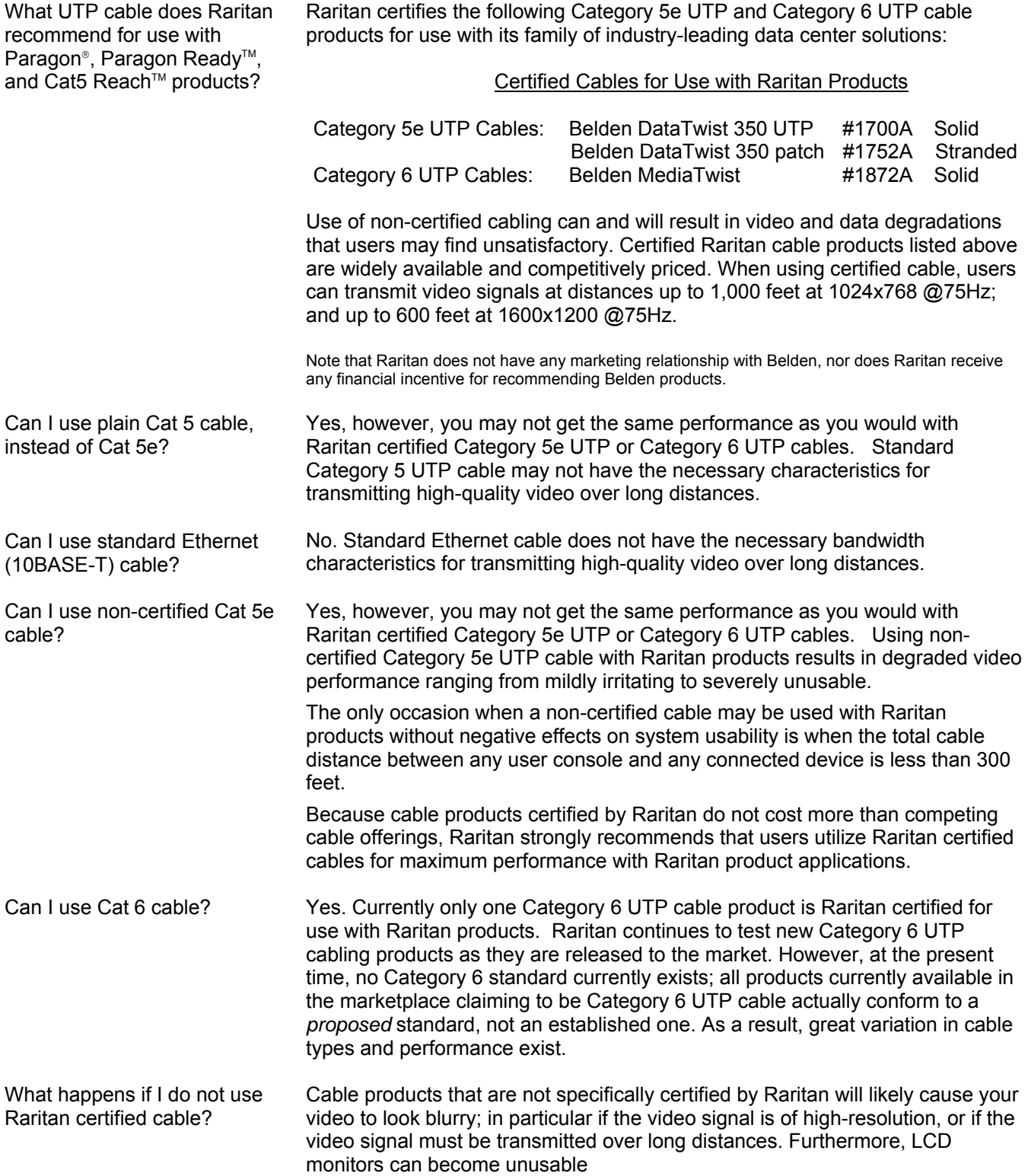

#### **Question: Answer:**

Cat 5e is standardized. Why can't I simply use any Cat 5e cable with Raritan products?

Because the intended application of UTP cabling is the transmission of digital data, cable specifications are optimized for that application. However, because video data is by its very nature analog, Raritan's exclusive technology – which enables such high-bandwidth video information to be transmitted over relatively thinly-shielded Category 5 UTP and Category 6 UTP cables – requires even stricter tolerances for certain cable properties.

One particular UTP cable characteristic has a large impact on how well your Raritan system performs: delay skew. UTP cabling consists of four "twisted pairs" of wire, each carrying one set of data. In order to minimize crossinterference between the pairs, each pair must be twisted at slightly different rates (twists/foot). Over long lengths of cable, however, slight differences in twist rates results in measurably different rates of data transmission among each twisted pair. The arrival time delta is called "delay skew."

How does this affect your Raritan solution? Raritan products send red, green, and blue video information each over a different twisted pair; if that information does not arrive at the same time, observed video will be blurry. Raritan's unique algorithms correct for this behavior, but physical limitations create upper limits to the success of any algorithm.

The TIA/EIA specification for delay skew tolerance is 45 nanoseconds for Category 5 UTP and Category 5e UTP cable. However, in analog video applications, a delay skew longer than 15 nanoseconds usually results in inadequate video performance at high resolutions (XGA and higher).

Raritan-certified cable products happen to surpass the acceptable tolerances of the TIA/EIA's specification for delay skew, and hence are best suited for connecting Raritan components.

Are there special pin out requirements that I must use? Yes.

#### Category 5e Unshielded Twisted Pair (UTP) Cable Mod Plug Requirements For use with Raritan Category 5e UTP Products

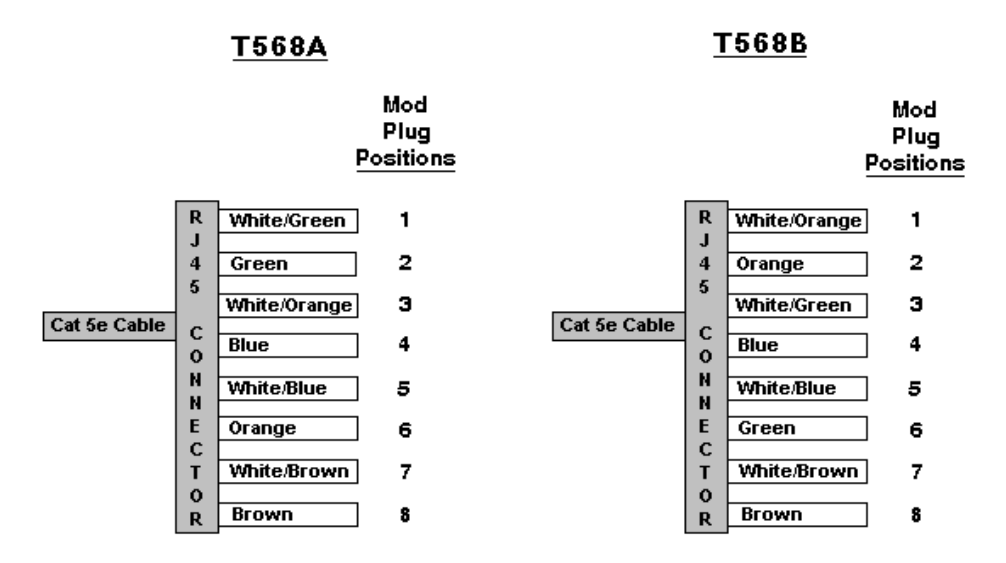

**Figure 12.** Cable Pin-out Requirements

# **Appendix B: Paragon Direct Connect**

Z-Series Z4200U Z-CIMs are Paragon Ready™, for convenient, clustered access and control of high-density rack mounted servers in large-scale data centers. The USTS is not required. Simply connect the first Z-CIM in the chain directly to Raritan's Paragon with a single Category 5e UTP cable.

**NOTE:** Support for Paragon Direct Connect of Z-CIM requires Paragon UST1 firmware version 2K10 or higher, and UMT8 firmware version 2B1 or higher.

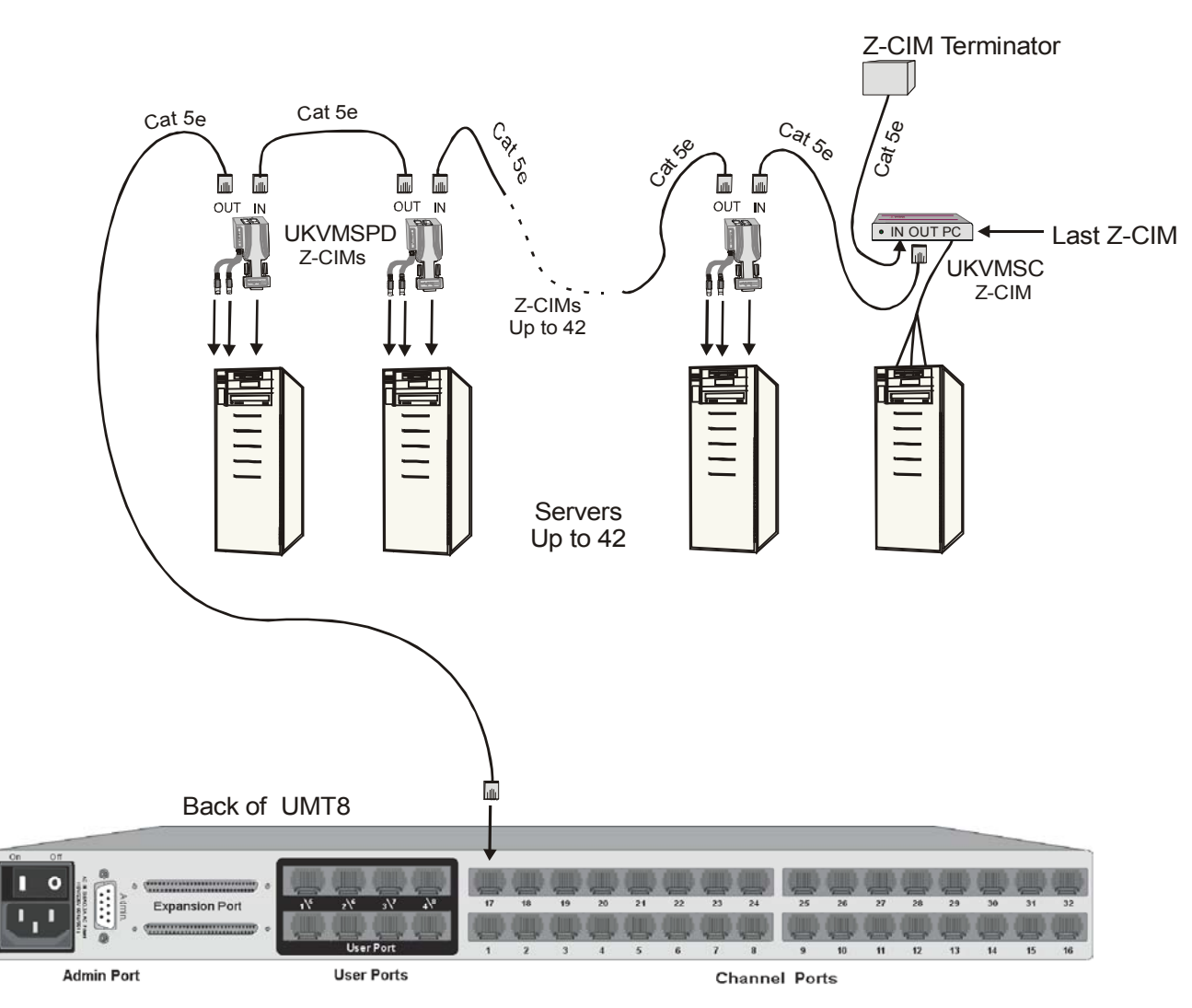

**Figure 13.** Installing a Z-Series Z4200U Chain Directly to a Paragon

# **Appendix C: Specifications**

#### **User Station (Receiver)**

**USTS** 

Dimensions 11.4" (W) x 10.1" (D) x 1.75" (H) 290mm (W) x 255mm (D) x 44mm (H) Weight 4.3 lbs (1.9 kg)<br>Power 100V/240V 50/6 100V/240V 50/60 Hz 5VA

#### **Z-Series Computer Interface Modules (Transmitters)**

#### **UKVMSC (for PC) with local port**

Weight 0.7 lbs (0.3 kg)<br>Power (optional) 100V/240V 50/

Dimensions 4.3" (W) x 3.6" (D) x 1.0" (H) 108mm (W) x 91mm (D) x 25mm (H)<br>
0.7 lbs (0.3 kg) Power (optional) 100V/240V 50/60 Hz 5VA<br>Ports RJ45 in & out, plus local P RJ45 in & out, plus local PC KVM ports

#### **UKVMSPD (for PC)**

Dimensions 1.68" (W) x 3.5" (D) x 0.75" (H) 43mm (W) x 89mm (D) x 19mm (H) Weight 0.4 lbs (0.16 kg) Ports **RJ45** in & out

#### **UKVMSP (for PC)**

Dimensions 2.44" (W) x 3.5" (D) x 1.0" (H) 62mm (W) x 89mm (D) x 25mm (H) Weight 0.4 lbs (0.16 kg) Ports **Ports RJ45** in & out

# **Appendix D: FAQs**

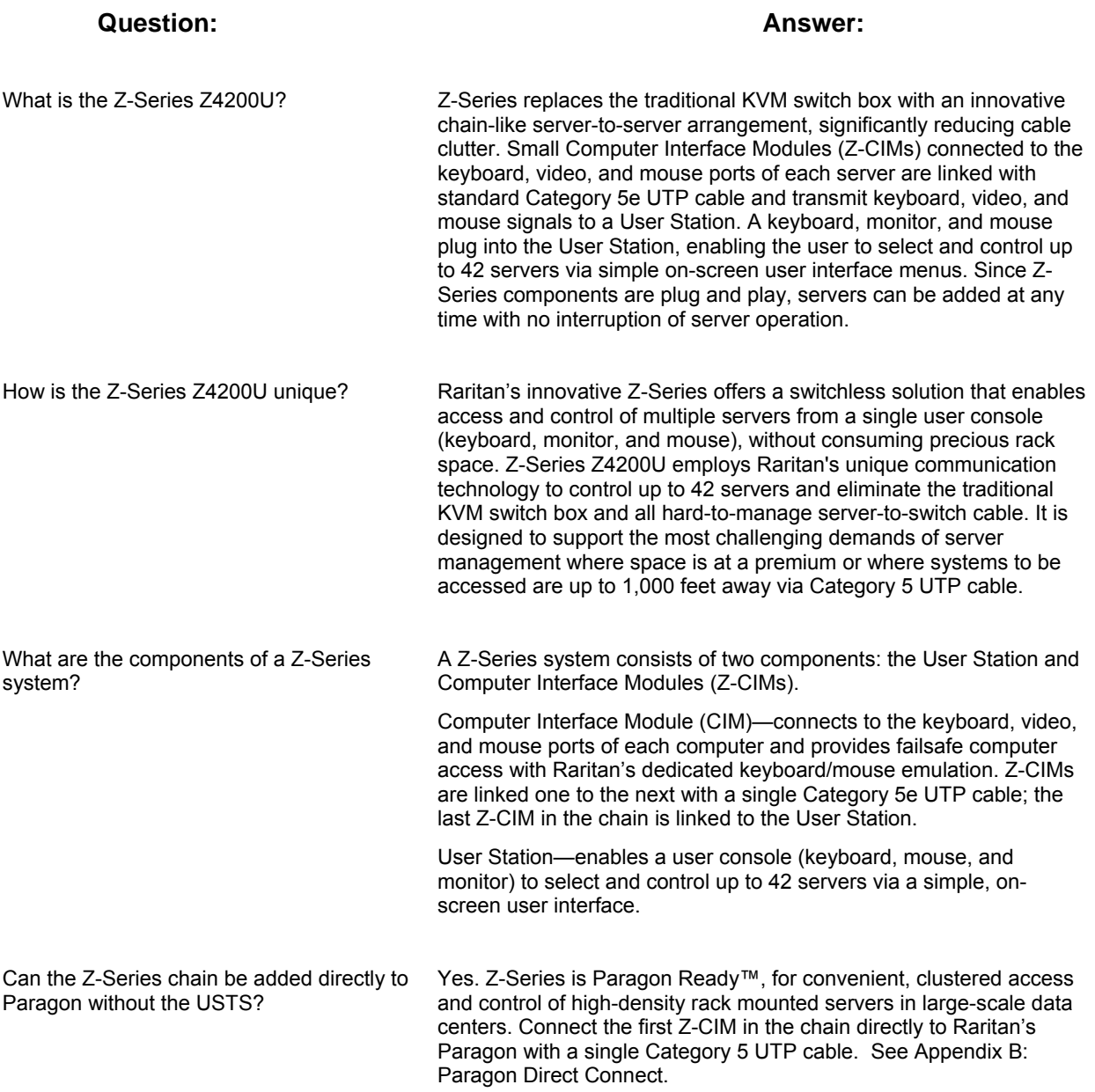

# **Appendix E: Troubleshooting**

#### **Problems And Suggested Solutions**

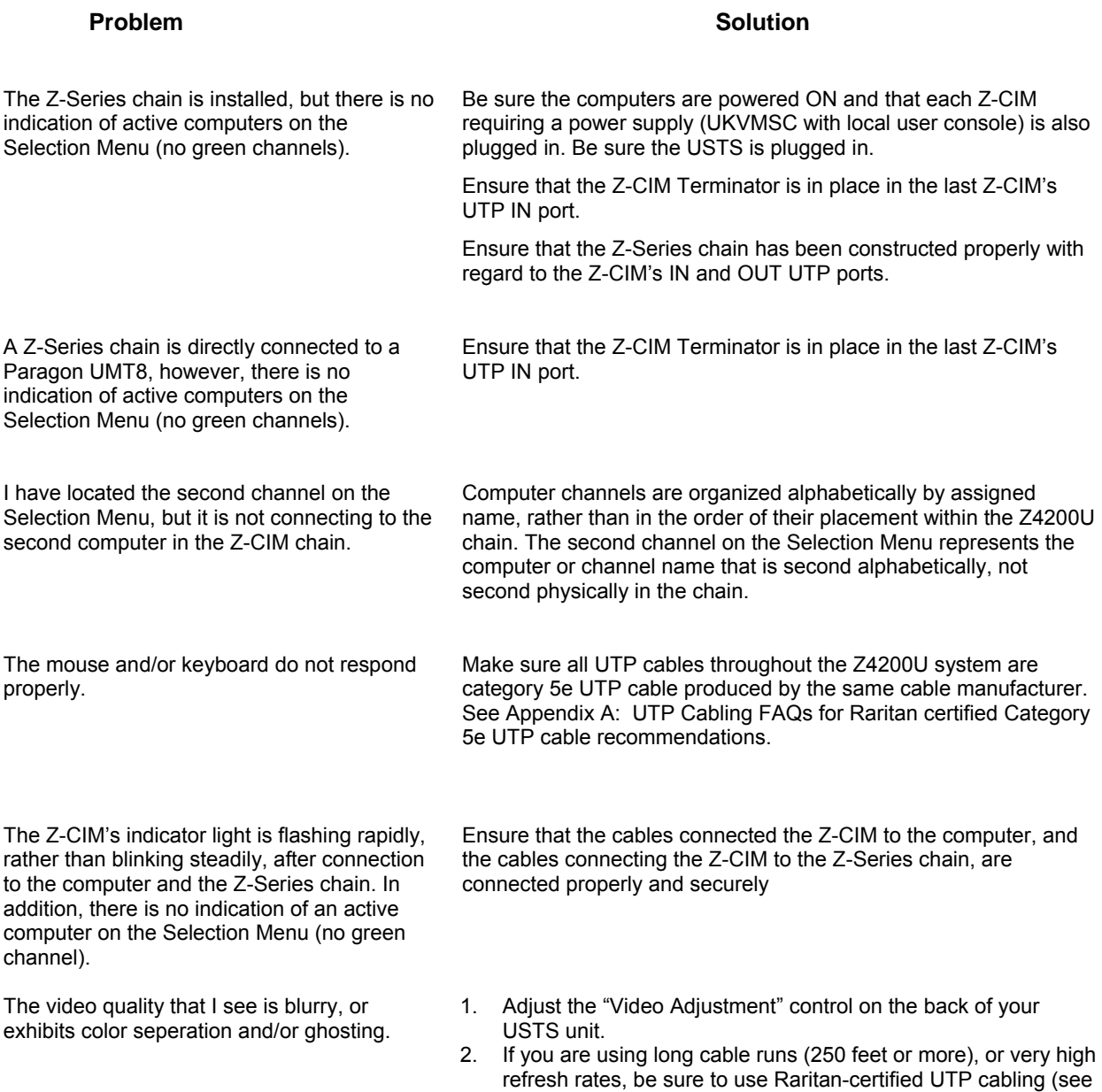

Section 2. Important Cable Information) for more information

# **Glossary**

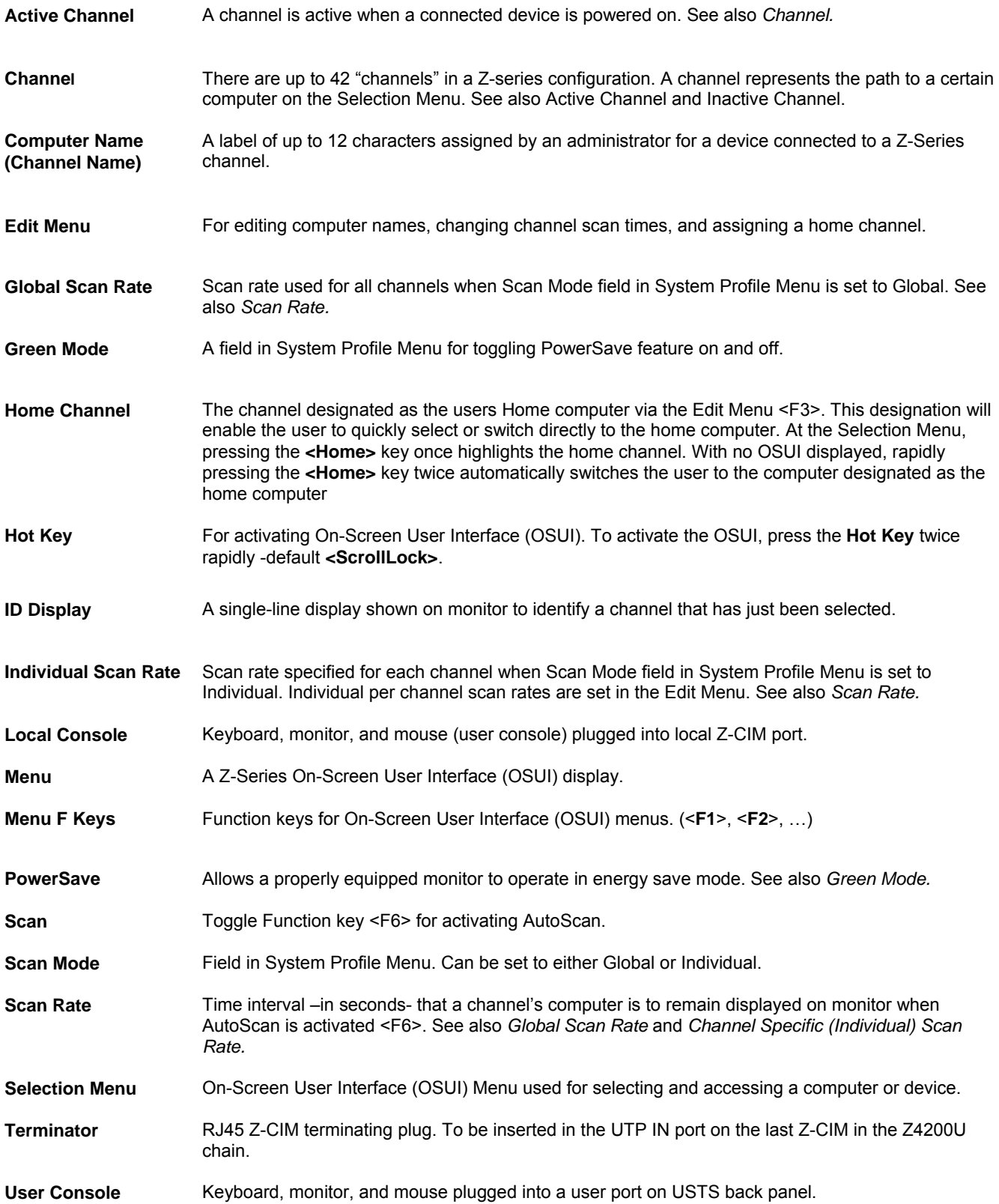